# 新教务系统调停课申请指导手册

(2019年12月)

### 目录

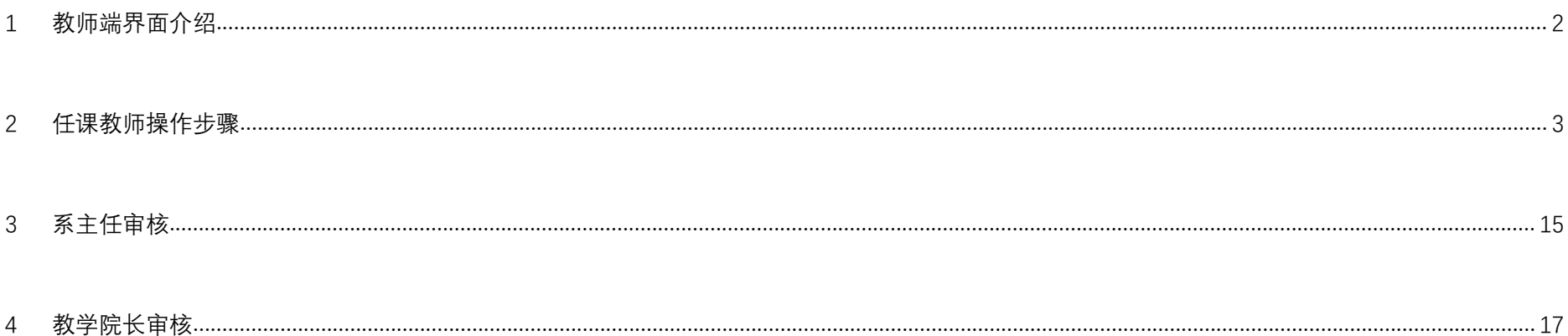

教师在系统进行在线调停课申请,提交申请后需经过**三级审批**:系主任审批、教学院长审批、教务处审批。教 务处审批通过后,由系统自动发电子版调停课通知到教师邮箱、开课学院教务员邮箱、上课学院教务员邮箱,由学 院及时通知学生调停课事宜。

<span id="page-1-0"></span>1 教师端界面介绍

教师登陆新教务系统: http://ems.bucea.edu.cn, 进行在线调停课申请, 进入菜单: 我的 > 教师调停课, 界面 介绍见下图:

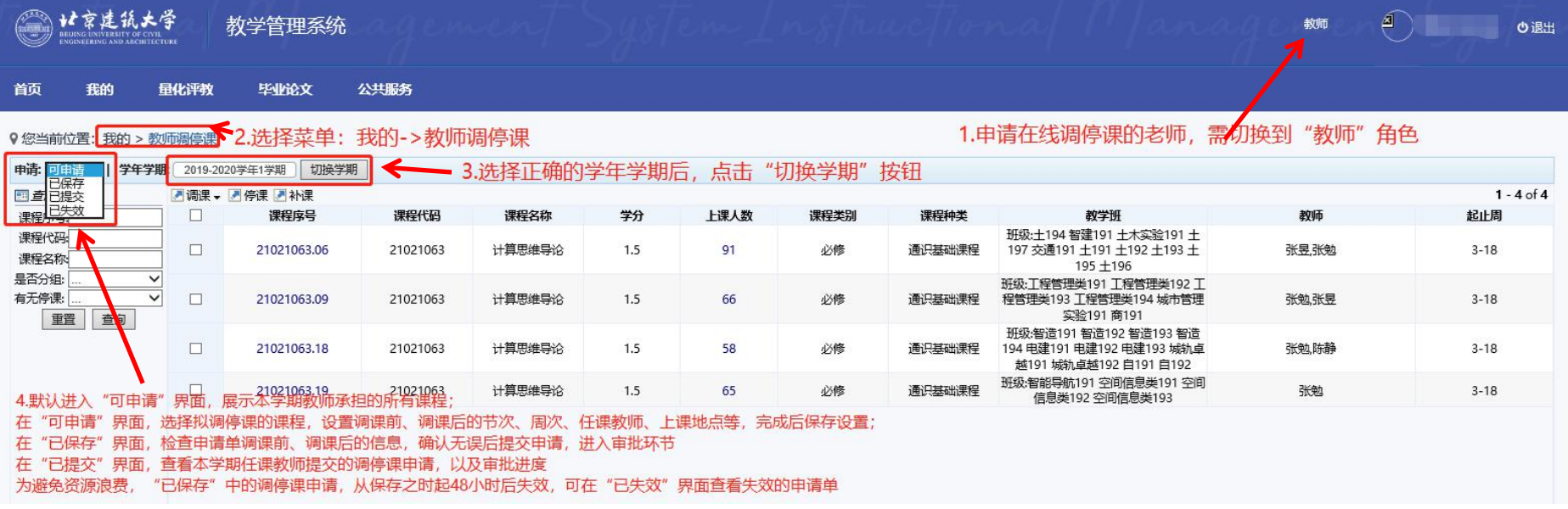

### <span id="page-2-0"></span>2 任课教师操作步骤

一次调停课申请,主要包括以下操作:1)选择拟调课时间(即停课时间);2)选择调课后的时间(即补课时 间)、上课地点,任课教师,并保存申请;3)提交申请并填写调课详细原因、上传证明材料;4)跟踪审批进度。

### 详细步骤:

**第一步:**在"可申请"界面,勾选要申请调停课的课程,根据要调整的资源(时间、地点、教师)点击调课类型。 **调整的资源越少,后续的设置界面也相对越简单。**

9 您当前位置:我的 > 教师调课

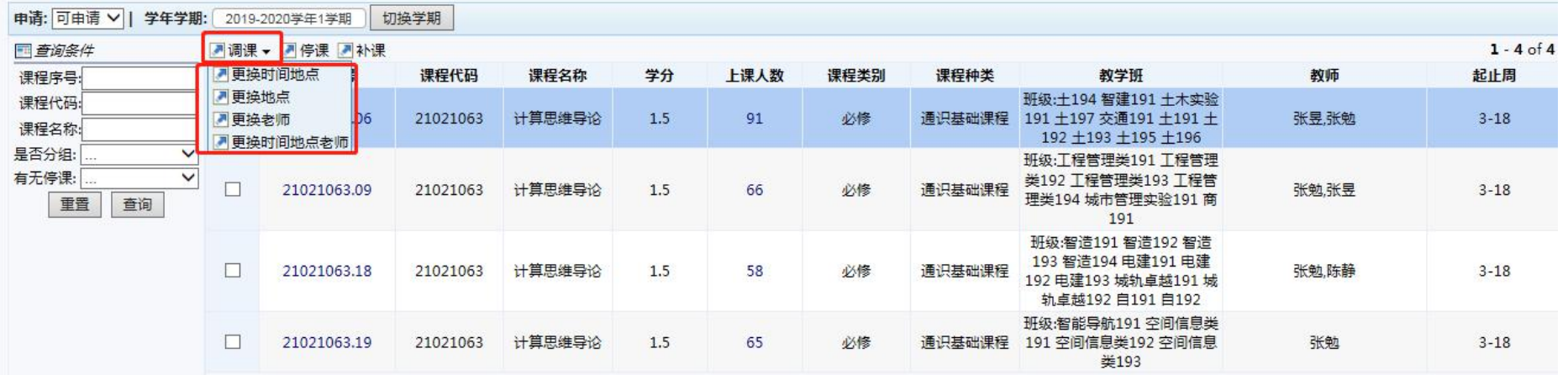

#### 调停课类型:

- 1) 调课, 根据拟调整的资源不同, 又分为:
	- a)更换地点: 指仅更换上课地点, 上课时间与任课教师不变;
	- b)更换老师: 指仅更换任课教师, 上课时间与上课地点不变;
- c)更换时间、地点:指仅更换上课时间与上课地点,任课教师不变;
- d)更换时间、地点、老师:上课时间、上课地点、任课教师都需要调整。
- 2)停课:因突发情况暂不能确定补课时间,先申请停课;
- 3)补课:对之前申请过的停课,进行补课。

**第二步:**点击调课类型后进入调课前的界面, 下面步骤以较常用的调课类型"更换时间地点"为例,其他类型的 调课操作类似。调课前界面介绍:

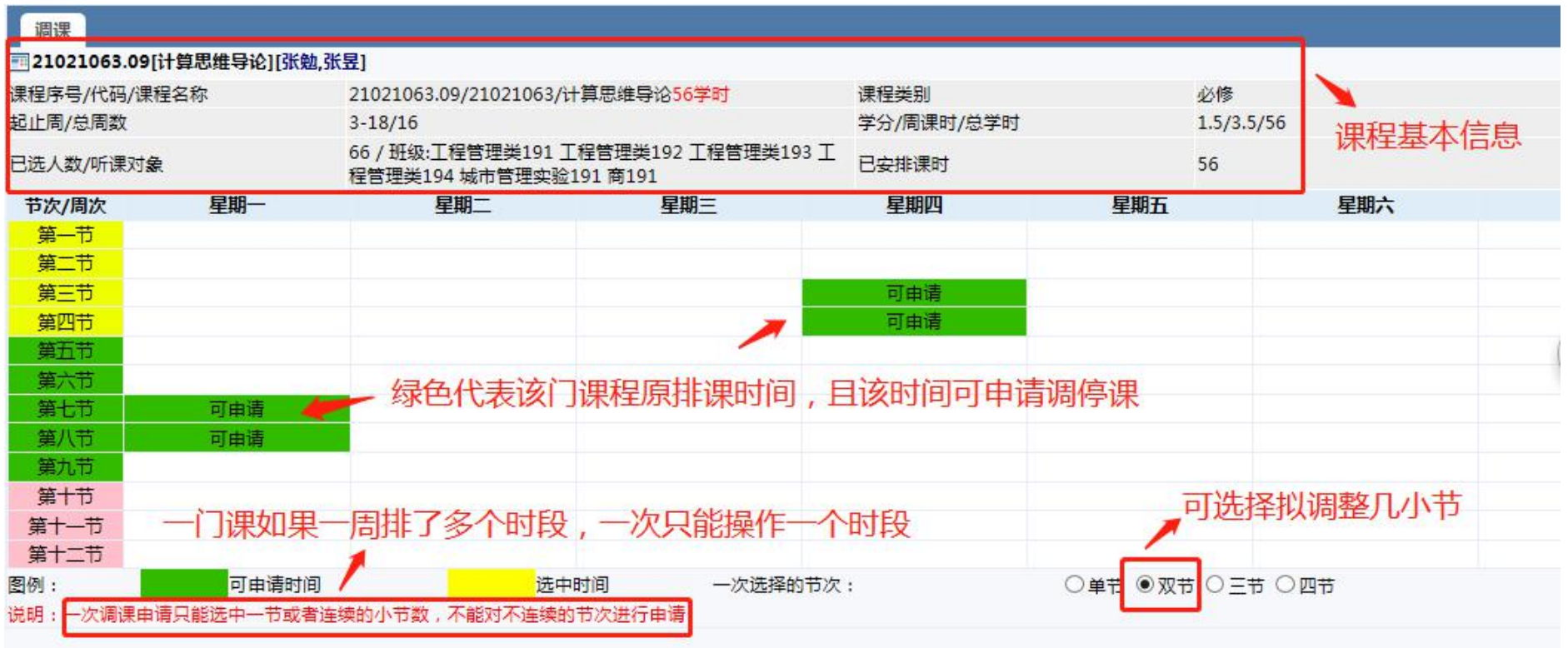

第三步: 选择拟调整的节次与周次(即停课的节次与周次), 如星期四 3-4 节, 第 14 周:

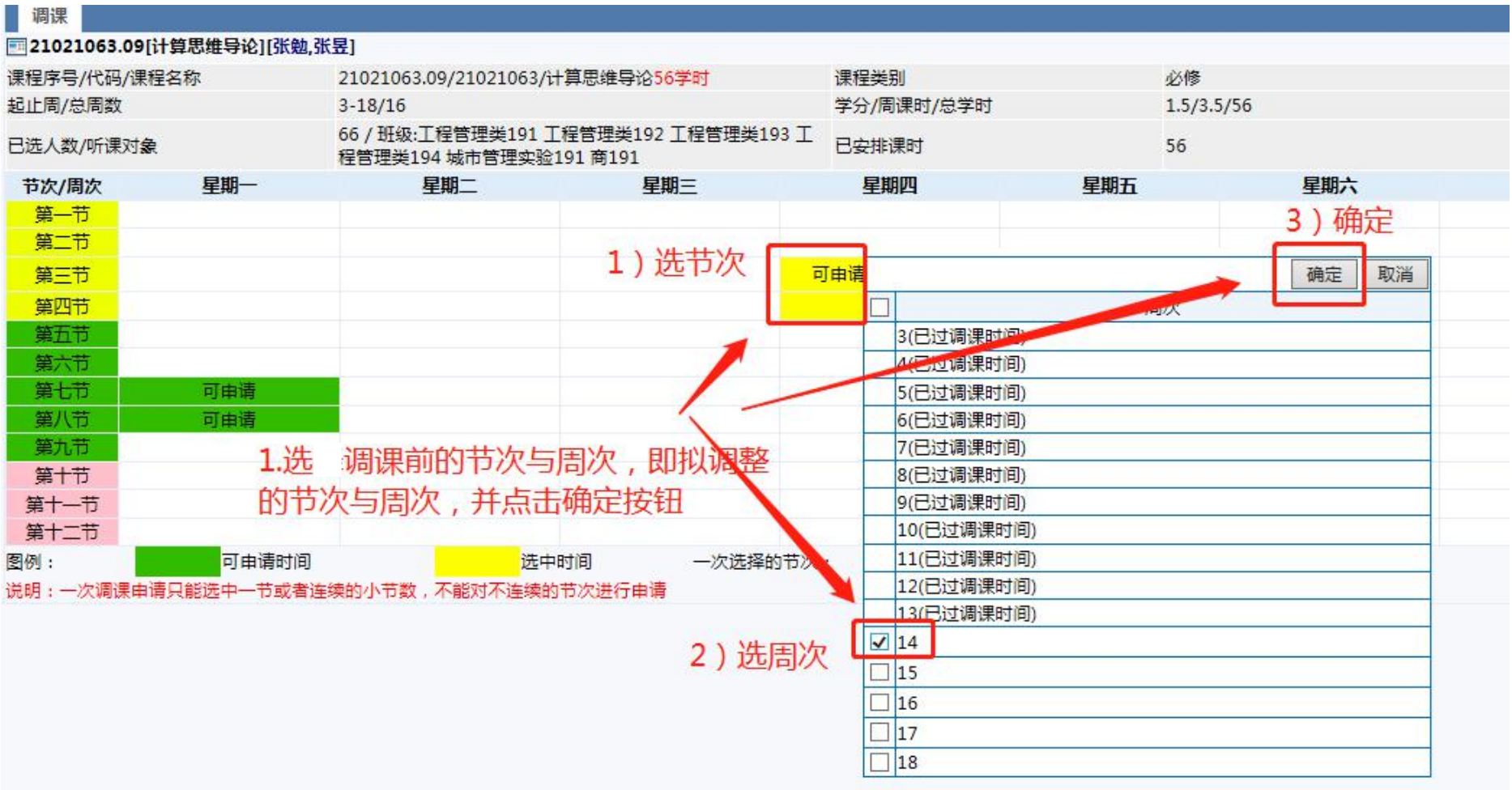

### **第四步:**点击"调课后设置";

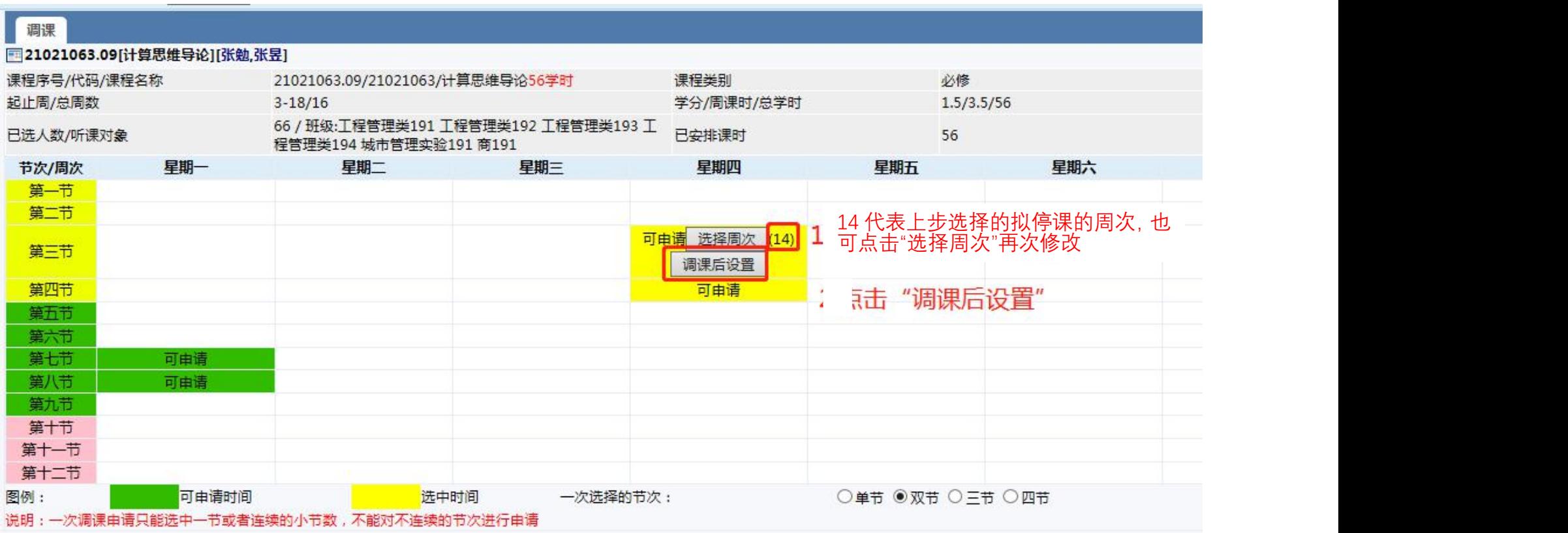

### 调课后设置界面介绍:

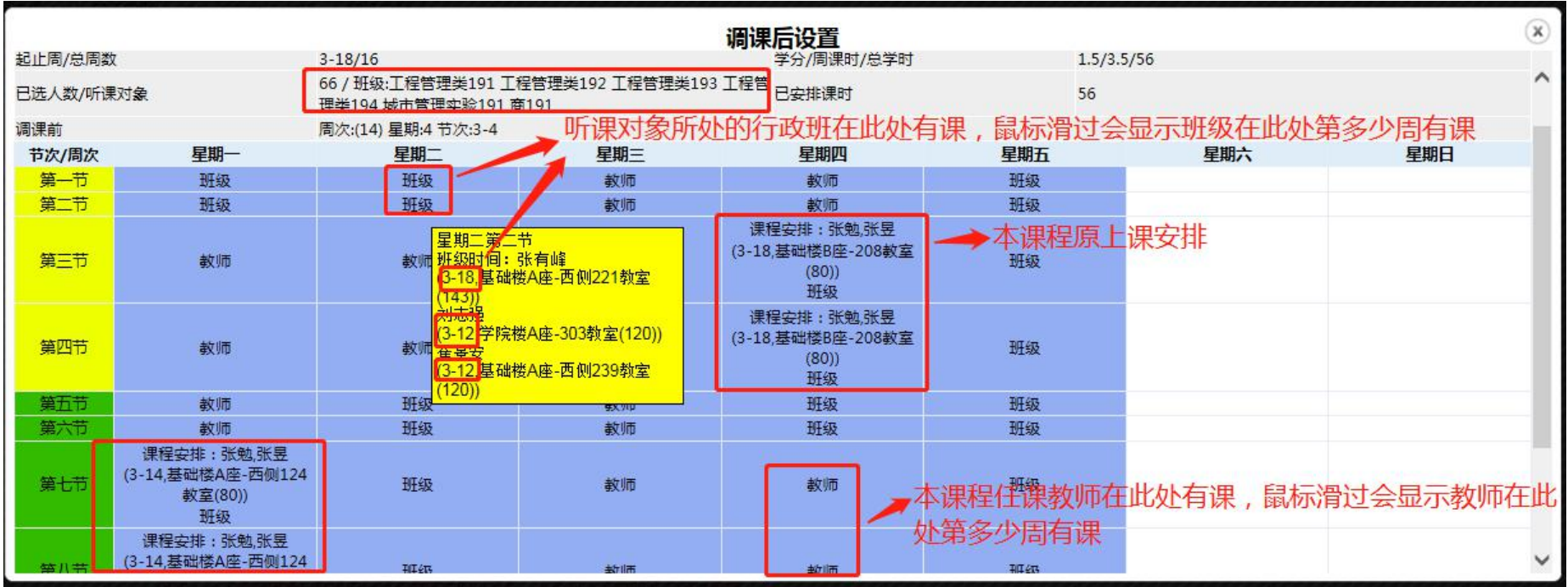

**第五步**:选择补课节次与周次,在调课界面,鼠标放在某一节次上,系统会自动显示授课对象所在班级或任课 教师在该节次的详细课程安排信息,可以根据提示信息选择班级及教师空闲时间安排补课(**为避免调课后的时间与 学生其它未排到课表的活动冲突,建议任课教师调课前先与学生沟通拟补课时间)**。

## **注意:停课学时要等于补课学时,系统方允许申请(例如,停课学时:第 14 周周四 3-4 节,2 个学时; 补课学时:第 14 周周五 3-4 节,2 个学时,二者相等)。**

9 您当前位置:我的 > 教师调课

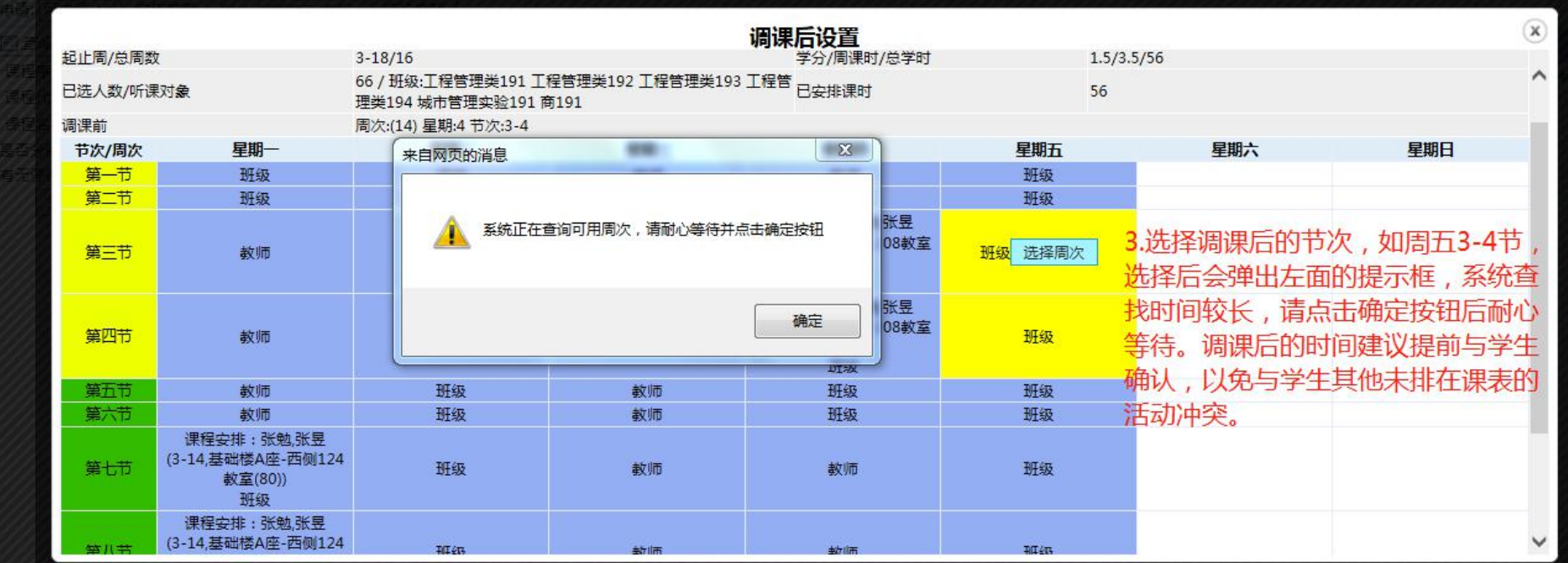

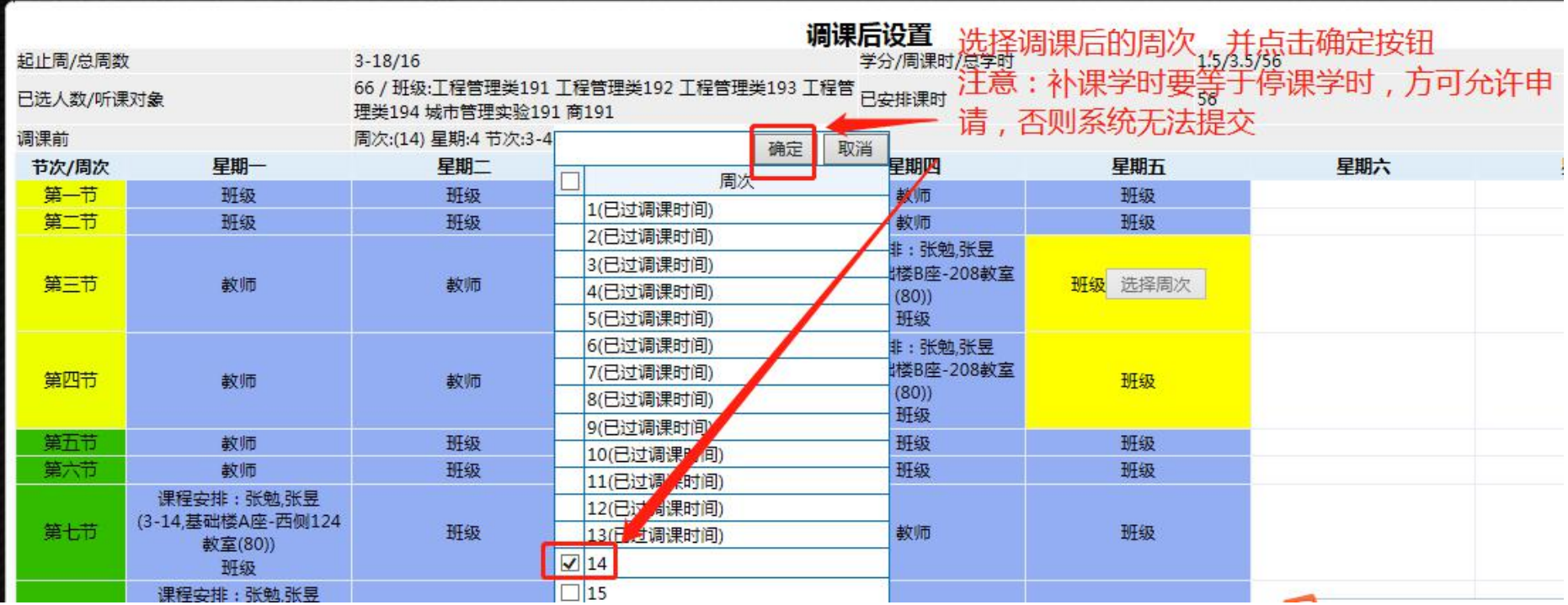

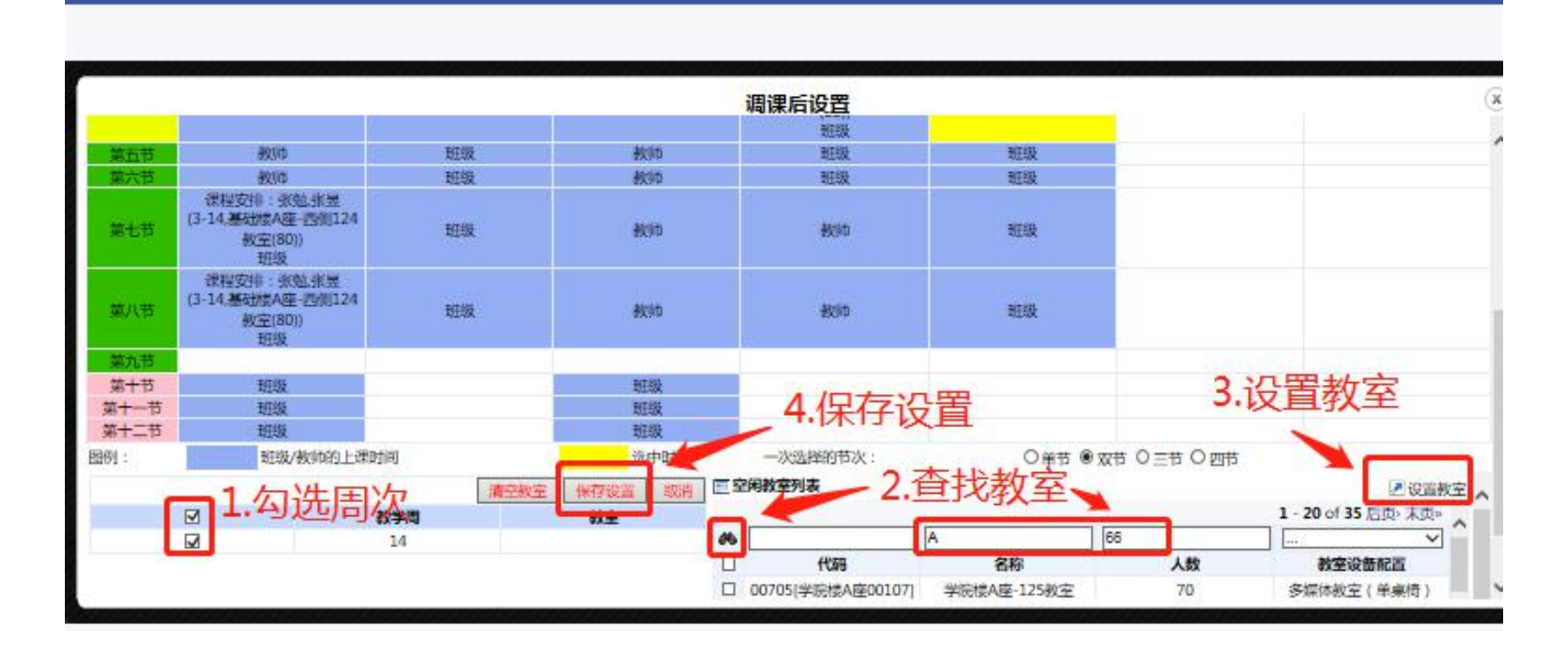

### **第六步:**设置补课的上课地点或任课教师,以设置上课地点为例:

### **第七步:**保存所有设置:

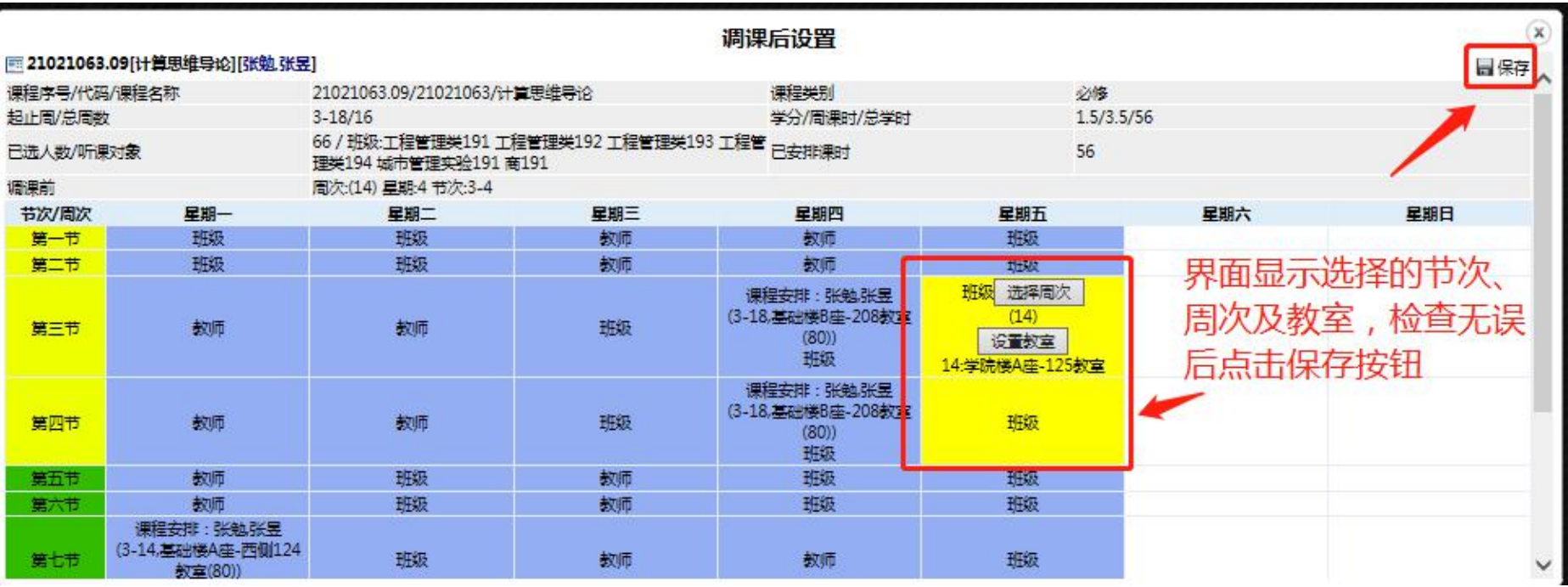

### **第八步:**切换到"已保存"界面,查看调课信息无误后,点击"提交申请"按钮,填写调课原因并上传相关证明。

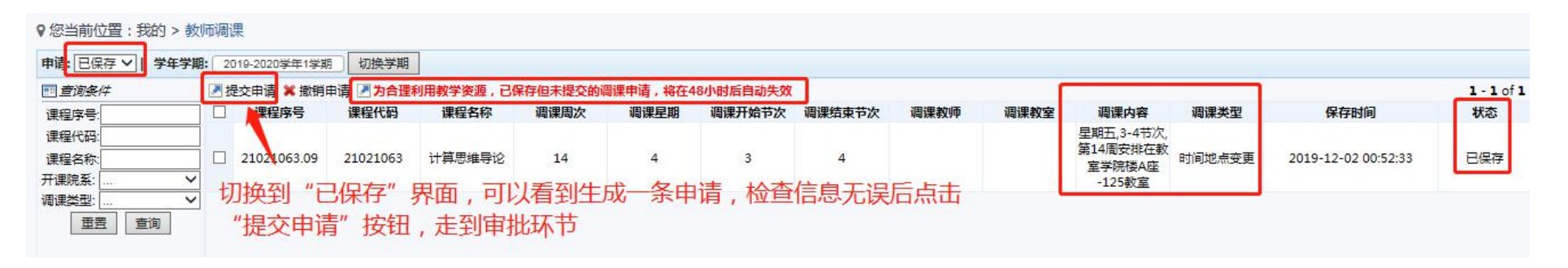

设置调课原因:

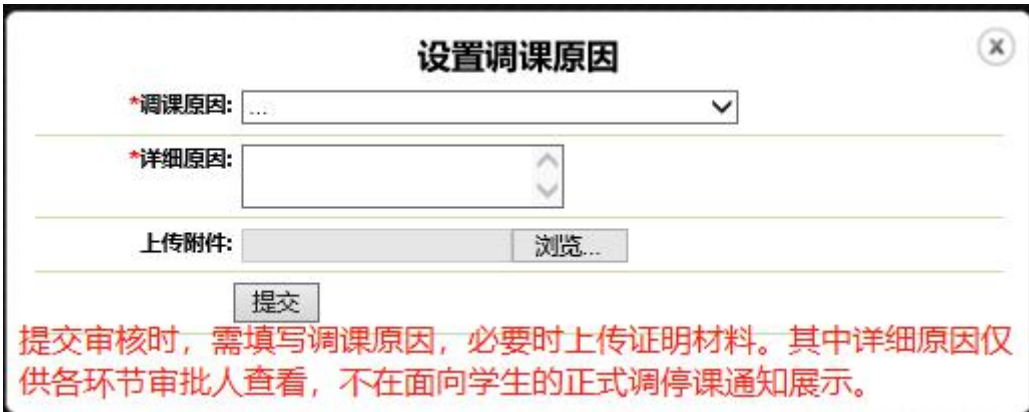

### **第九步:**切换到"已提交"界面,跟踪审批进度。

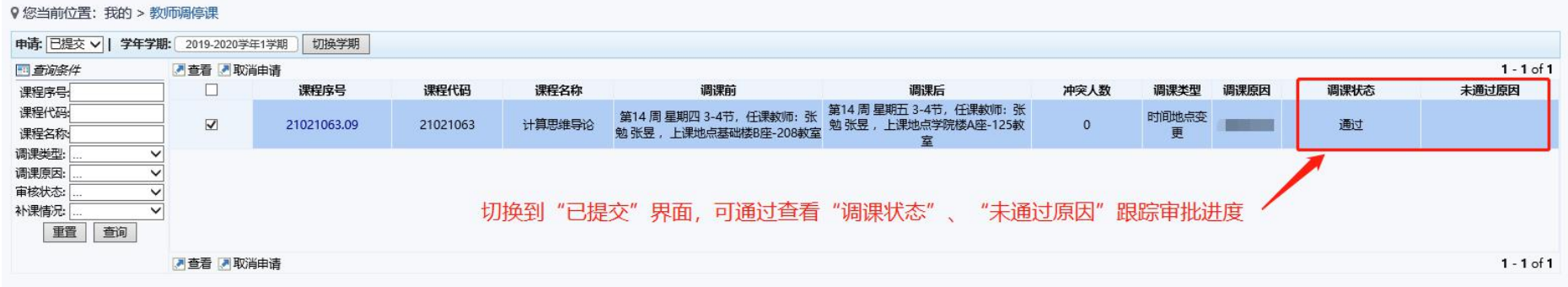

<span id="page-14-0"></span>3 系主任审核

系主任需要切换到"管理员"角色,完成调停课审批:

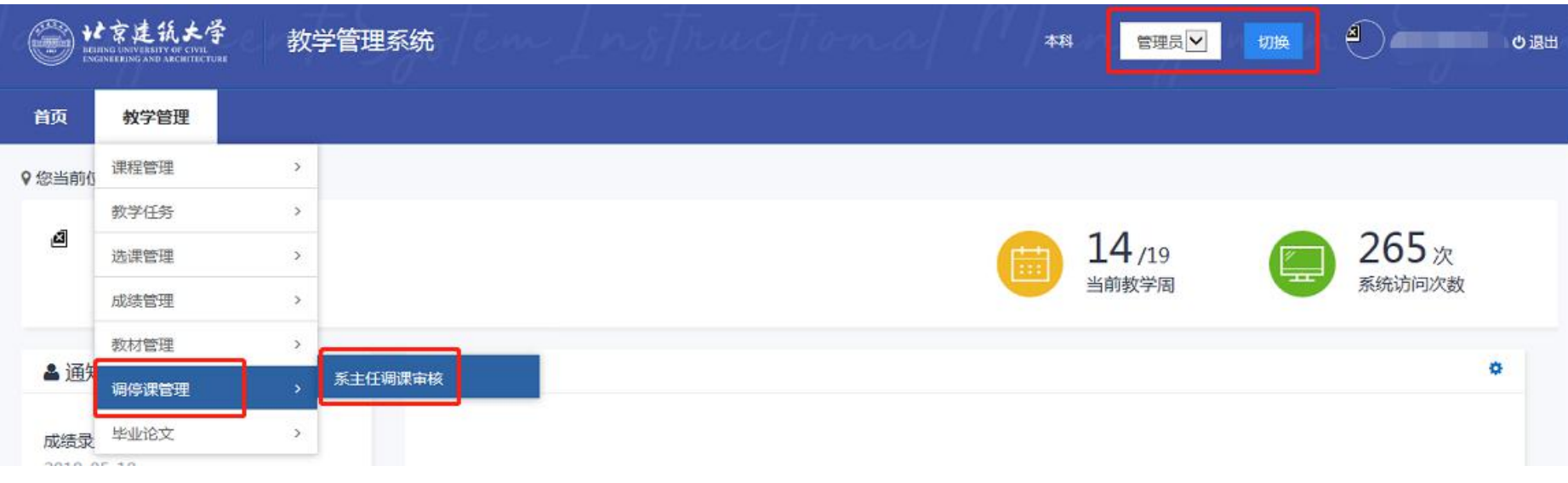

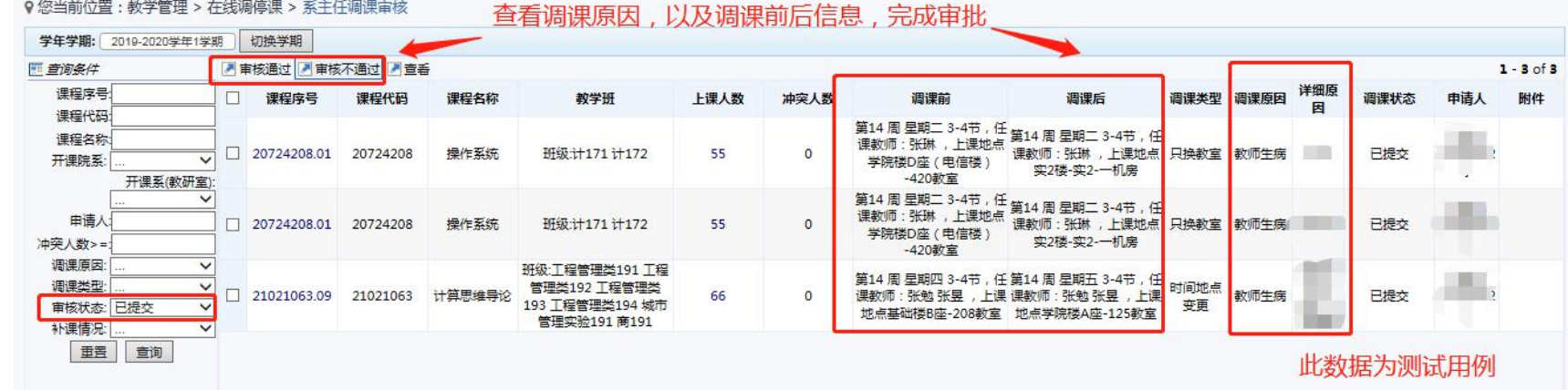

### <span id="page-16-0"></span>4 教学院长审核

教学院长需要切换到"管理员"角色,完成调停课审批:

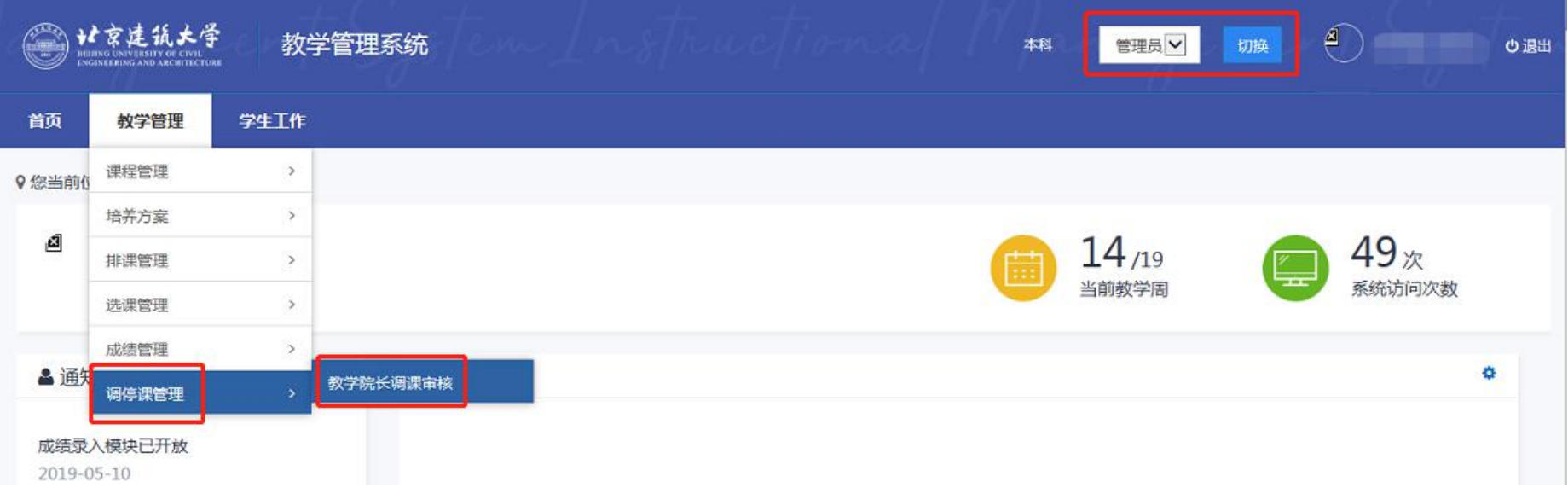

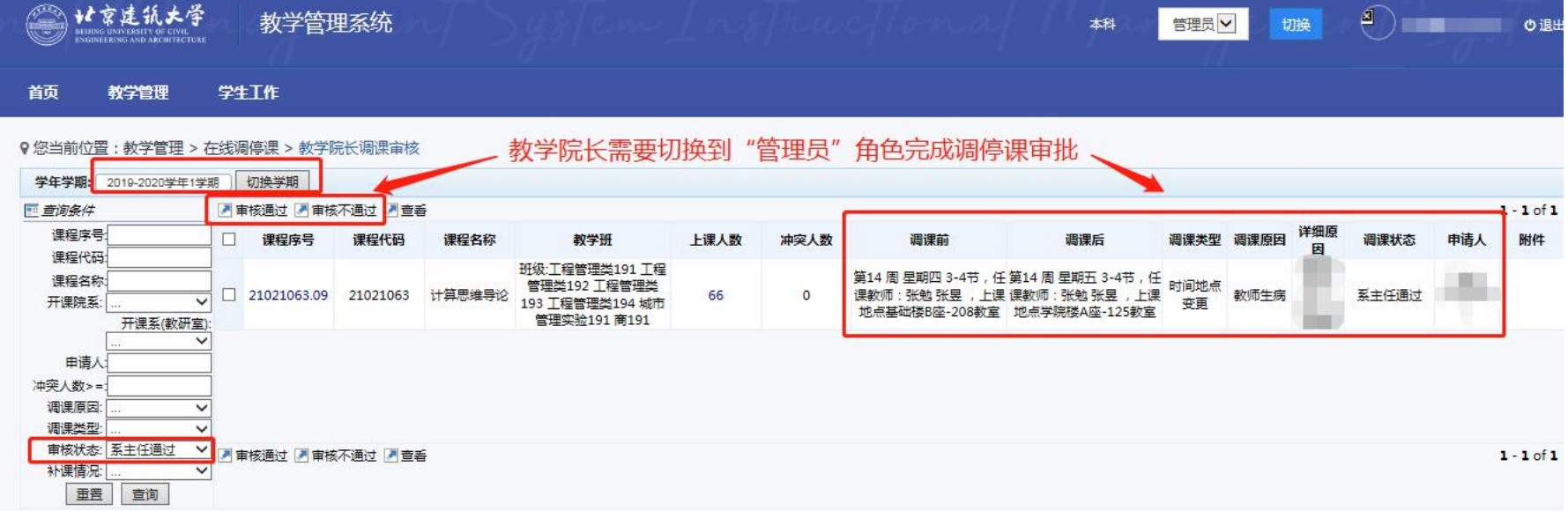